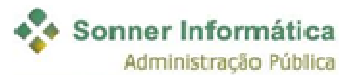

## Sistema de Digitação de Propostas GRP Sonner

## Instalando o Sistema de Digitação de Propostas GRP Sonner

Após baixar o aplicativo "DigitaGRP\_setup" execute o mesmo para instalar o sistema:

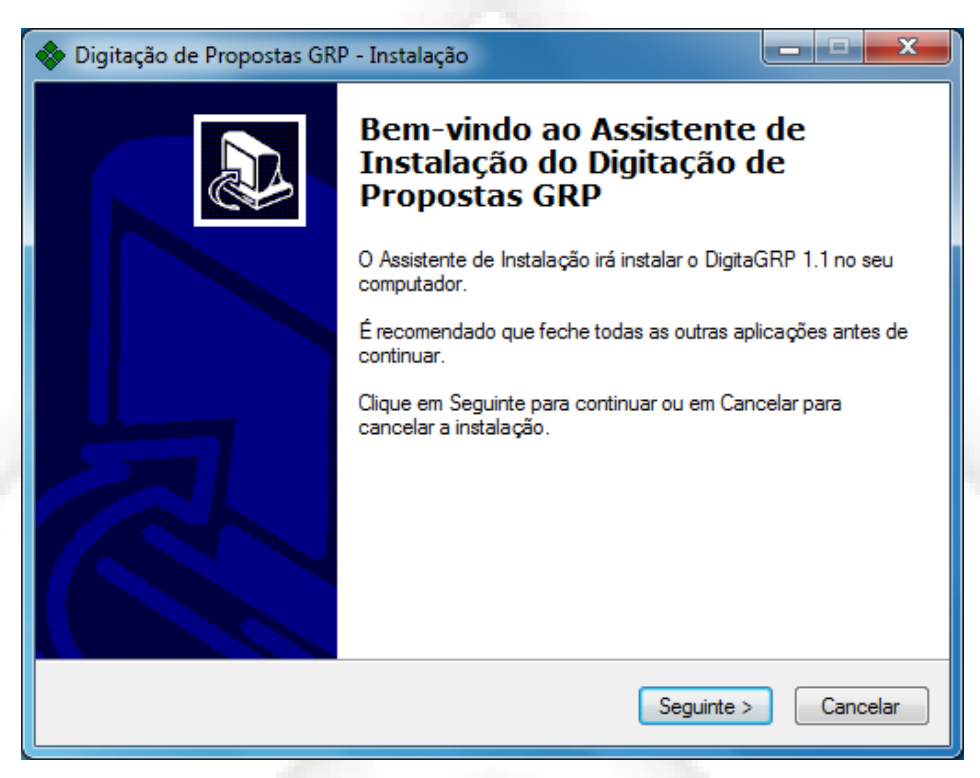

O "Assistente de Instalação" irá ajudá-lo nesta etapa.

 Utilizando a instalação recomendada pelo assistente, será disponibilizado o ícone para utilização do Sistema na Área de Trabalho de seu computador. Veja:

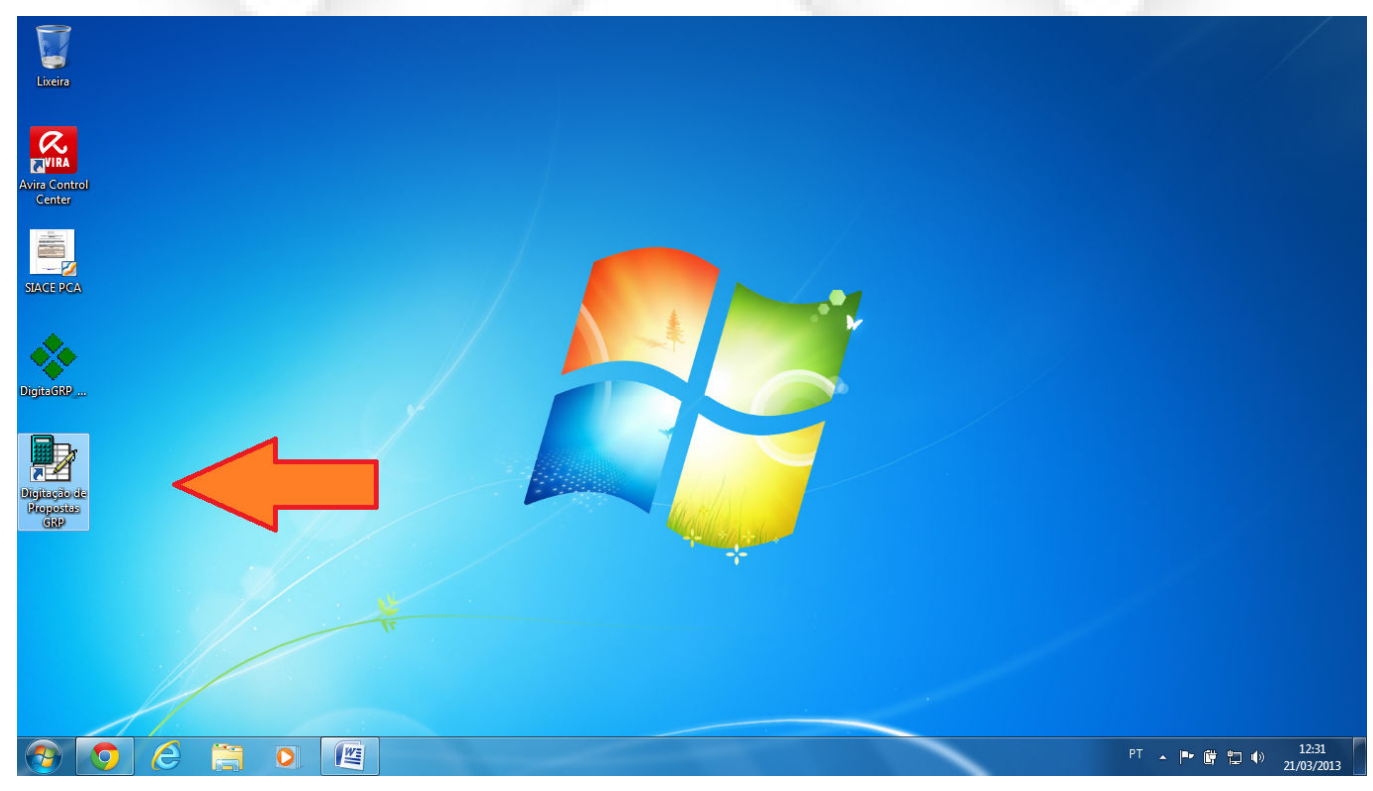

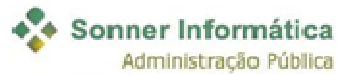

## Gerando a Proposta/Orçamento

Abra o aplicativo Digitação de Propostas GRP.

Em seguida clique em Arquivo > Digitar Propostas/Orçamentos (conforme figura abaixo).

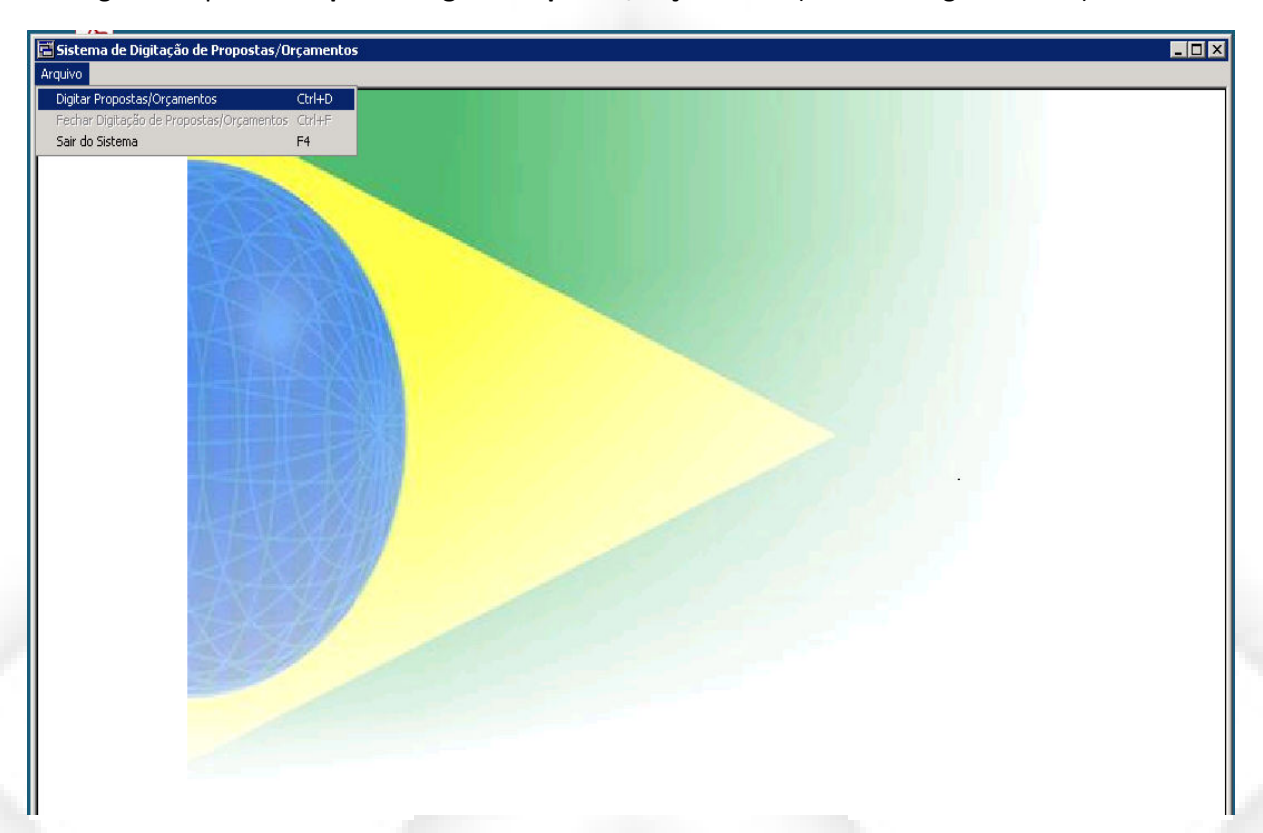

Defina Proposta ou Orçamento e, em seguida, clique em Importar arquivo.

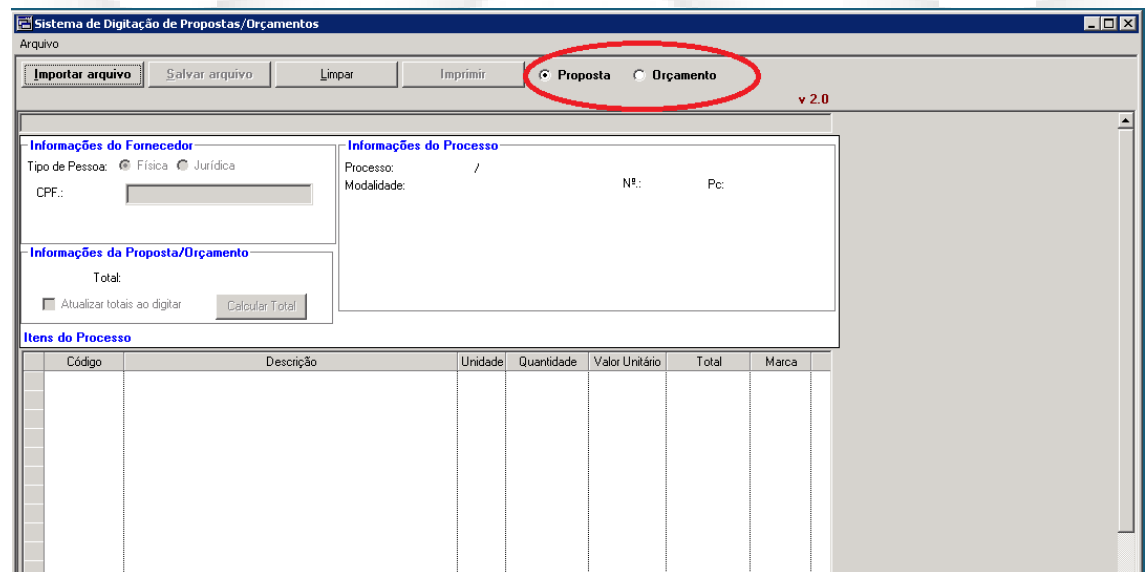

Será chamada uma nova janela para seleção do arquivo.

Escolha o arquivo referente aos itens (tal arquivo será sempre do tipo ".bin", como no exemplo). Clique no botão Abrir.

Sonner Informática

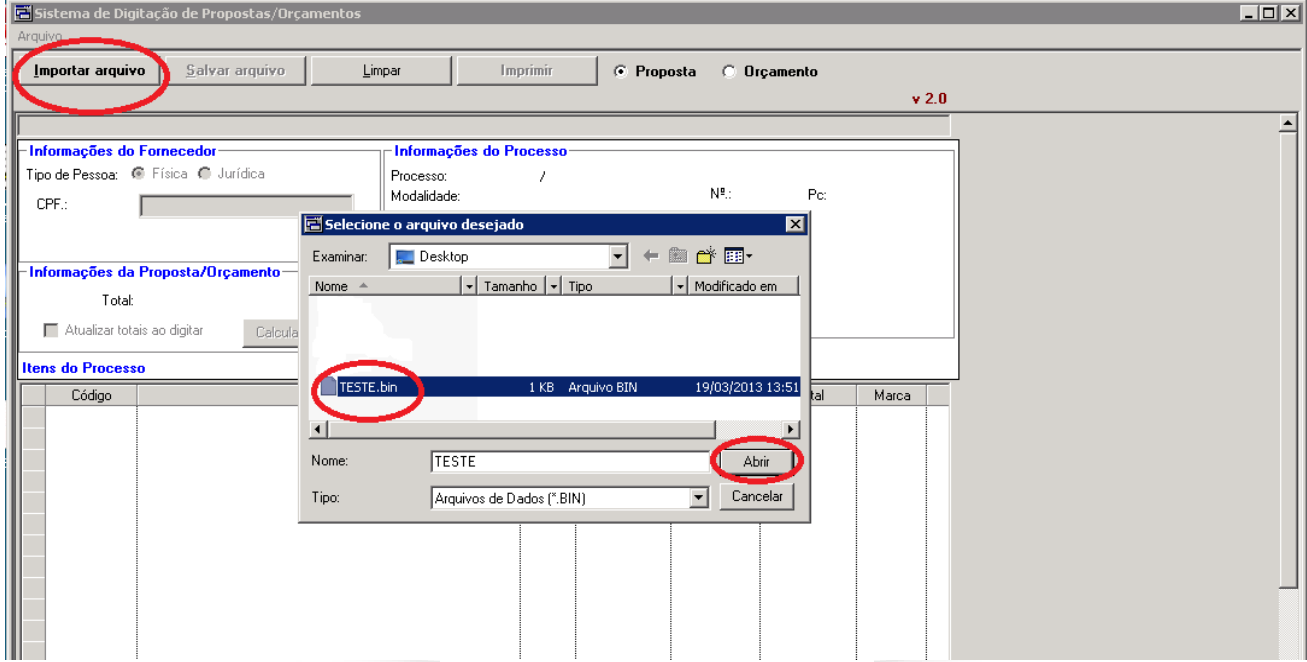

Preencha os campos "Informações do Fornecedor", "Informações da Proposta/Orçamento" e "Valor Unitário" dos itens e para gerar sua proposta/orçamento, utilize o botão Salvar arquivo.

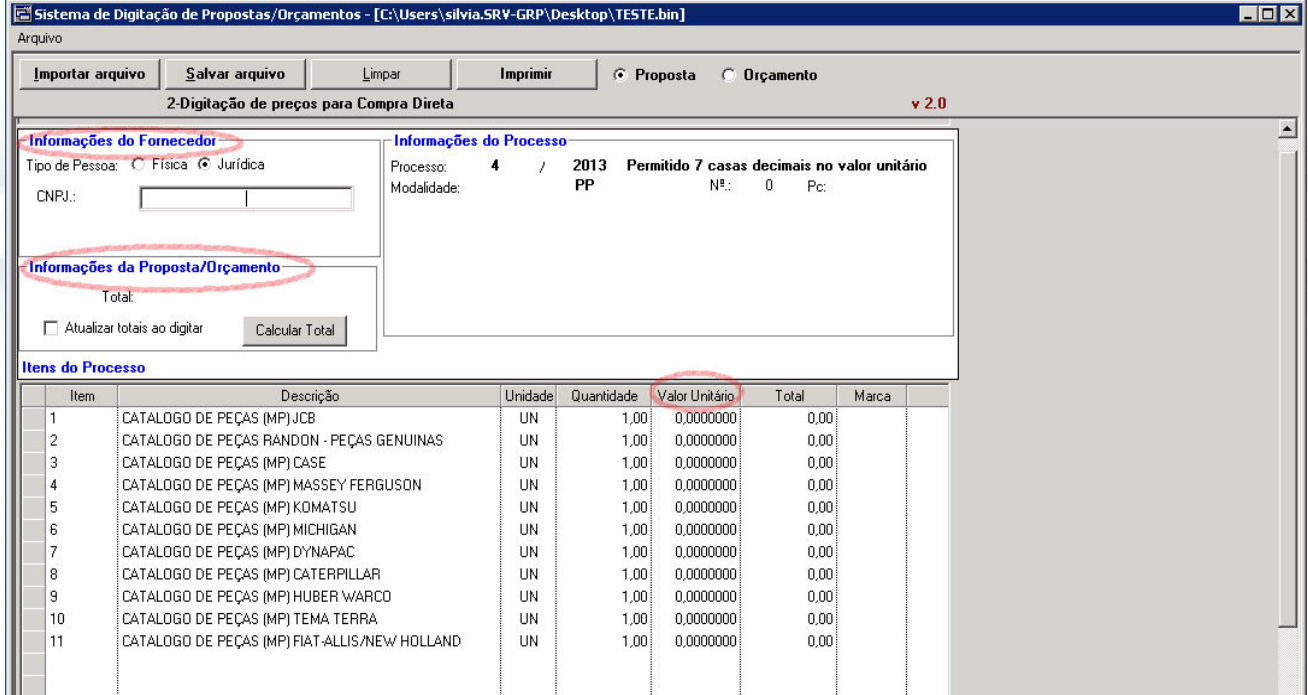

Sua proposta deve, sempre, ser salva no formato/tipo ".bin".

Sonner Informática

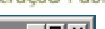

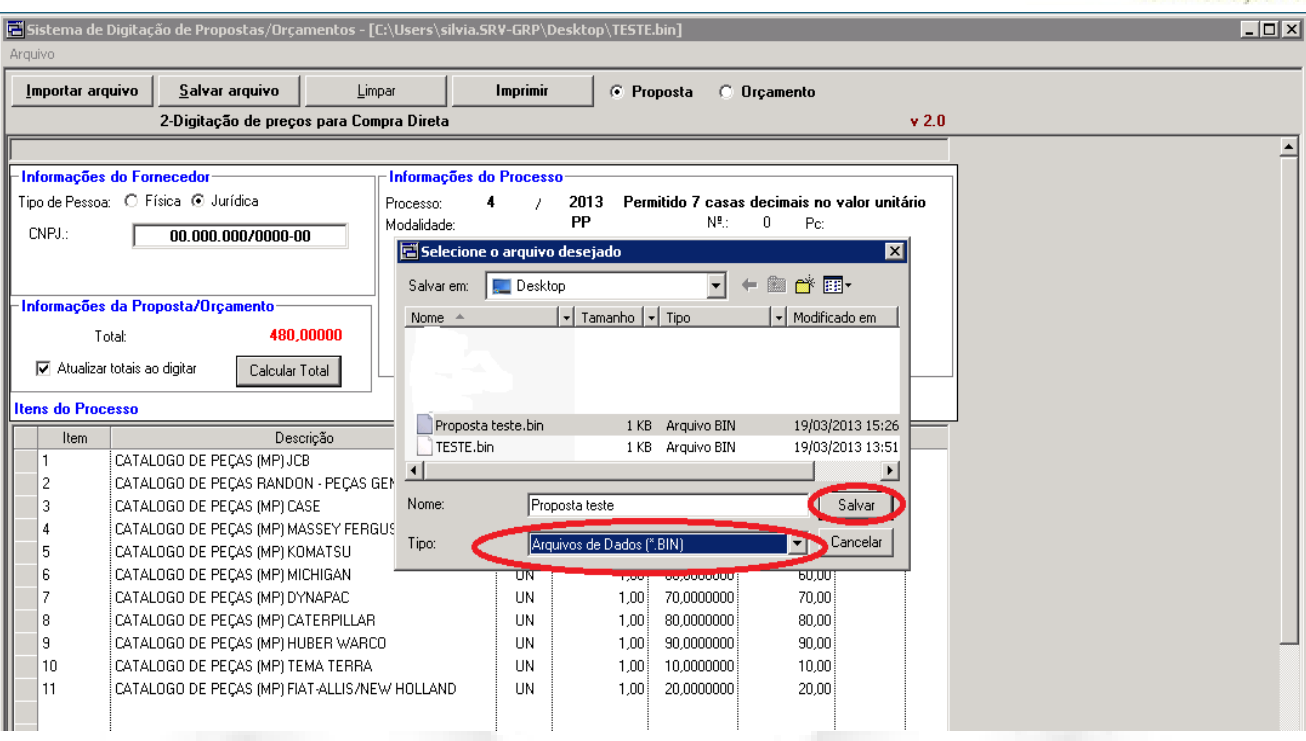

DEPOIS DE SALVA SUA PROPOSTA (ARQUIVO) DEVERÁ SER ENVIADA À PREFEITURA.